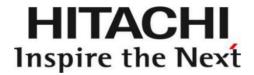

# **Installation Manual**

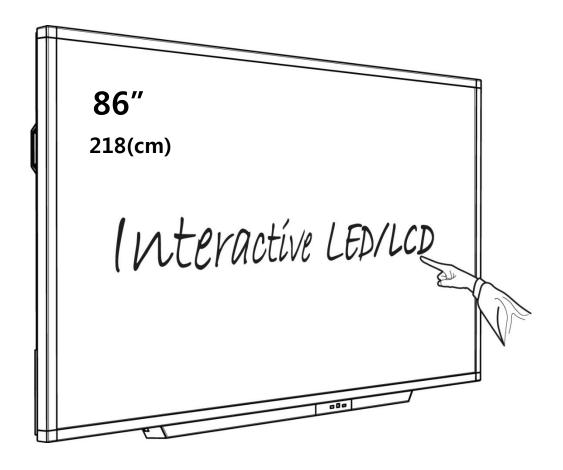

Model: HILU-86101

86" Interactive LED/LCD

### QUICK SETUP GUIDE

For further information, see the user manual.

Please contact HITACHI directly if you have questions on the use of the touch monitor after reading the Installation Manual and User Manual.

#### Important:

Please read the precautions, safety instructions and this installation manual carefully before installing the touch monitor.

#### 1. Precautions and safety instructions

Before using the touch monitor, please read this quick setup guide thoroughly to help protect against damage to your own and other people's property and ensure your own and other people's personal safety.

Be sure to observe the following instructions.

For your safety, be sure to observe the warnings contained in this guide.

For installation or adjustment, please follow this quick setup guide and refer all servicing to qualified service personnel.

### Safety Precautions

If smoke or a peculiar smell comes from the monitor, remove the power plug from the socket immediately. Failure to do above, it may result in an electric shock.

Contact your dealer for inspection.

If the monitor has been turned on but there isn't a picture, remove the power plug from the socket immediately. Failure to do above, it may result in an electric shock.

Contact your dealer for inspection.

If water is spilled or objects are dropped inside the monitor, remove the power plug from the socket immediately. Failure to do above, it may result in an electric shock.

Contact your dealer for inspection.

If the monitor is dropped or the cabinet is damaged, remove the power plug from the socket immediately. Failure to do above, it may result in an electric shock.

Contact your dealer for inspection.

To turn off the power of the monitor completely, remove the power plug from the socket.

If the power cord or plug is damaged or becomes hot, turn off the main power switch of the monitor, make sure the plug has cooled down and remove the plug from the socket. If the monitor is still used in this condition, it may cause an electric shock. Contact your dealer for replacement.

## Moving and Carrying Notice

#### Moving Notice:

Moving the monitor requires at least four people. If not, it may drop and a serious injury may result.

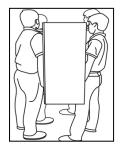

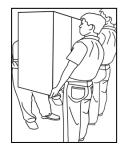

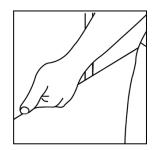

#### Carrying Notice:

This monitor is heavy; please follow the instructions below when you are ready to carry the monitor. Failure to do, it may cause injury.

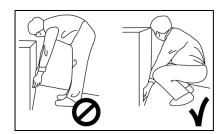

#### Installation

Don't install in a high-temperature environment.

If the monitor is used in a high-temperature environment or in direct sunlight, it may cause the case or other parts to become distorted or damaged resulting in overheating or electric shock.

Don't install in a high-humidity environment. This may cause overheating or electric shock.

Don't install near any heat sources such as radiators, hot-air outlets, stoves, or other apparatus that produce heat. This may cause an electric shock.

Don't overload sockets or cables beyond electrical capacity. Don't use extension leads, otherwise this may cause an electric shock.

Don't insert the power plug into a socket other than 100~240V AC.

This may cause an electric shock.

- Don't use a damaged power plug or worn socket.
- Don't insert the wrong plug as it may cause an electric shock.

Do not place monitors on unstable shelves or surfaces. They could collapse and cause damage.

Only install the unit on vertical, stable and level surfaces.

Don't place objects on the touch monitor.

- If the touch monitor is covered or the vents are blocked, the monitor could overheat and cause a fire.
- If metal or liquid gets into the monitor, it may cause an electric shock.
- Do not place heavy objects on the monitor as they may fall causing injury.
- Please keep a minimum distance of 10 cm between the monitor and the other objects for sufficient ventilation.

Don't move the touch monitor when it is connected to the power cord and AV cables.

- When moving the monitor, make sure you remove the plug and cables from the socket or source.
- When unpacking or carrying the monitor, at least 4 people are needed. Make sure the monitor is carried upright.
- Transport the monitor upright. Avoid placing the monitor face up or face down.
- Handle the monitor gently. Do not drop.

# Wall mounting safety notes

Please make sure the bracket is fixed to a solid wall.

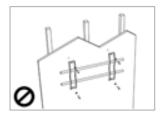

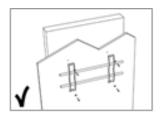

After assembling, please don't pull or shake violently.

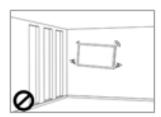

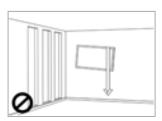

Please don't install the bracket in direct sunlight or areas of humidity / high temperature for fear that the quality is affected.

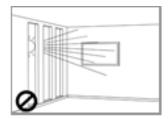

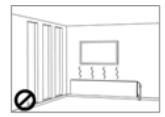

Install the bracket at a minimum distance of 10 cm from other objects / walls on either side. Only attach to vertical walls.

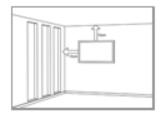

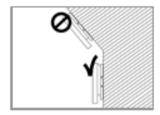

# 2. Package contents

## Packing list

| Item                   | Q'ty |
|------------------------|------|
| 1. Interactive monitor | 1    |
| 2. Carton              | 1    |
| 3. Bottom cushion      | 2    |
| 4. Top cushion         | 2    |
| 5. Packing bag         | 1    |
| 6. Accessories box     | 1    |

### Unpacking

- 1. Set the LCD Monitor box in front and upright position.
- 2. Cut the banding and take off 10 clips
- 3. Open from the top of the box before removing the top cushions.
- 4. Remove the top cushion and take the accessories box out.
- 5. Take vinyl bag off and assembled bracket if it needs

#### Contents of the Accessories box

- 1. Power cord
- 2. Remote controller (1 button cell battery included)
- 3. USB cable
- 4. HDMI cable
- 5. Pen
- 6. CD

# 3. Description

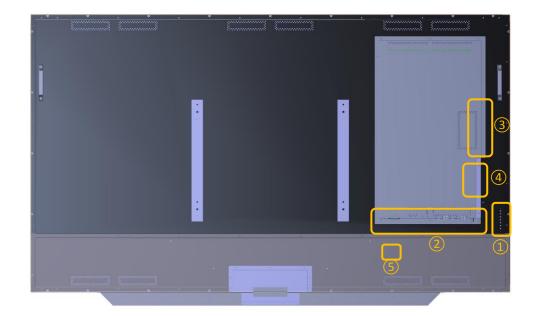

1

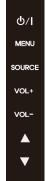

• Power: ON / OFF

• Menu: Display the main screen menu

• Source: Display Port, HDMI1, HDMI2, HDMI3, HDMI4, HDMI Front, HDMI OPS, PC, USB

• Vol +: Volume Up (Right)

• Vol -: Volume Down (Left)

• **▲**: Move

• ▼: Move Down

2

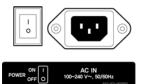

a Power Switch : ON / OFF

**(b)** 

- © HDMI OUT(FHD)
- Display Port
- **9** VGA

**a** 

- (i) Audio Line out
- (k) USB for UPDATE
- m USB for TOUCH, USB

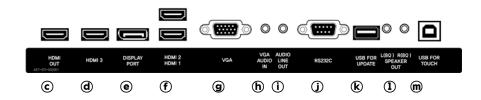

- **ⓑ** AC IN:  $100V^{\sim} 240V$ , 50/60Hz
- d HDMI 3 Input (Ver.1.4)
- f HDMI 1, 2 Input (Ver.2.0)
- (h) VGA Audio In
- **③** RS-232C
- ① Speaker output

## 3 When you need to install OPS PC

There is a slot on ③ for OPS PC. When you need to install OPS, remove screws and existing cover first and screw up again after mounting OPS PC in the slot.

# 4 When you install Remote module

There is a slot on ④ for Remote module, When you need to install Remote module, remove screws and existing cover first and screw up again after mounting Remote module in the slot.

## (5) AC cord holder

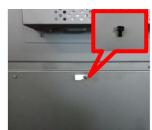

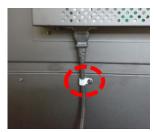

<sup>\*</sup> To prevent take Power cable out, please use cable holder if you need. SCREW (4x11)

# 4. Remote Control

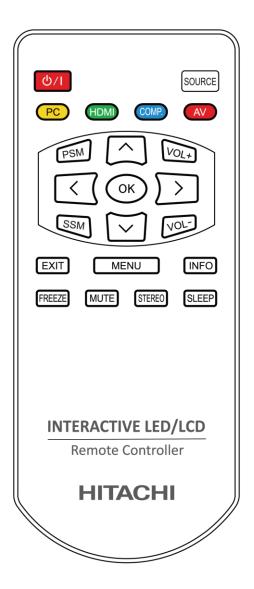

| Key Name | Description                                                            |
|----------|------------------------------------------------------------------------|
| 6/1      | Power ON/OFF.                                                          |
| SOURCE   | Activates OSD menu of input source selecting.  Navigates input source. |
| PC       | VGA                                                                    |
| AV       | AV.(N/A)                                                               |
| HDMI     | DP, HDMI 1, HDMI 2, HDMI 3, OPS                                        |
| PSM      | Picture mode: Standard, Dynamic, Soft, User.                           |
| SSM      | Sound mode: Standard, Flat, Music, Movie.                              |
| MENU     | Activates main OSD menu.                                               |
| EXIT     | Escapes main OSD menu.                                                 |
| INFO     | Displays input source information.                                     |
| FREEZE   | Videos are saved with pictures.                                        |
| MUTE     | Toggles sound status of speaker.                                       |
| STEREO   | Set the Audio L+R, Audio L, Audio R.                                   |
| SLEEP    | Set the sleep timer.                                                   |
| ۸        | Navigates upper menu in main OSD menu.<br>Navigates input source.      |
| V        | Navigates down menu in main OSD menu.<br>Navigates input source        |
| >        | Navigates next menu in main OSD menu.                                  |
| <        | Navigates before menu in main OSD menu.                                |

# \*\* How to insert battery.

Insert the battery into proper polarities.

Battery model: CR-2025 3V

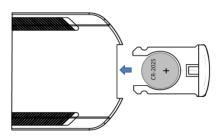

#### Display Mode

Turning the monitor on

- 1. Correctly insert the power cord into the monitor and into the power socket.
- 2. Press the power button on the bottom of monitor or front control panel.

Turning the monitor off

With the power on, press the power button on the remote or control keypad to place the monitor backside in a standby mode. To turn off power completely, disconnect the AC power cord or turn power switch off.

Selecting the input source

- 1. Using the remote, press the desired source button or press SOURCE on the monitor backside keypad and toggle the source button until you have reached the desired source, and press ENTER (VGA, OPS, HDMI 1, HDMI 2, HDMI 3, DP) Front (HDMI, USB, USB Touch)
- 2. If the monitor cannot find a source, a "No signal" message will be appeared.

### 6. Touch Operation

No calibration is required first-time use. However, the touch system might need calibration over time or when for instance a different resolution is used. Please find calibration instructions below for the different operating systems:

#### Installation

- 1. Connect the signal cable to the monitor and then turn on the monitor.
- 2. Connect one side of the USB cable (type-B USB connector) on the monitor side. (See "chapter 3, Signal Source Input" for exact location)
- 3. Connect the other side of the USB cable (type-A USB connector) to the computer.
- 4. Turn the computer on.

Windows 7, 8, 10 and Mac OSX (Version 10.7 ~ 10.11)

Window System: No need to install the driver and calibration, but if need to detail calibration or improve performance, please install the driver.

MAC System: (Should be install the driver, if not, touch function is not working)

Windows 7, 8, 10 and Mac OSX Calibration Procedure

- 1. Install and run the "Touch Win Setup" configuration program on the computer.
- 2. Press "Calibration".
- 3. A black screen with one green and eight white calibration points appears.
- 4. Tap the green calibration point with your finger or Ergonomic Stylus shortly.
- 5. The cursor will move to the next calibration point. Repeat action 4 and move on to the next indicated calibration point.
- 6. Repeat action 4 until you get to the last calibration point in the lower right-hand corner.

- 7. When you complete the nine-point calibration, a conformation window appears. Click done to accept the calibration; click Cancel or do nothing (in which case the calibration window automatically disappears after five seconds) to cancel the calibration.
- 8. The front B-type USB is for laptop touch.

An USB is automatically connected when you connect a laptop. The rear B-type USB is for PC.

An USB is automatically connected to laptop when you connect a laptop and PC at the same time.

Remove the laptop USB if you want to use a PC.

# 7. Wall Mounting

VESA mount size: 600(W) x 400(H) mm

Separate wall mount screw and pipe from Monitor.

As shown below, wall mount bracket is assembled with screw and pipe. Pipe only use the upper left and right and fixing screw is assembled attention to the screw length.

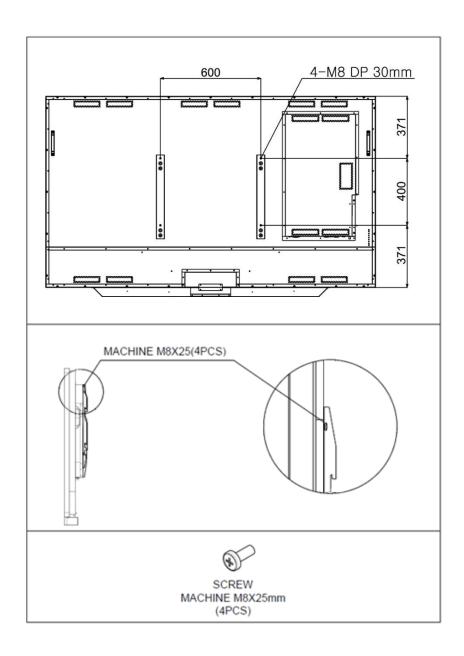

# 8. Trouble Shooting

Before calling service personnel, please check the following chart for a possible cause to the trouble you are experiencing.

Perform the adjustments according to the instructions on the "Operating the monitor page".

If the problem you have experienced isn't described below or you don't know correct the problem, stop using the monitor and call service personnel or your dealer.

| Problem                                                                                      | Check these things                                                                                                    |
|----------------------------------------------------------------------------------------------|----------------------------------------------------------------------------------------------------|
| No Display                                                                                   | Ensure the power plug is installed correctly at both ends.  Make sure the signal cable is installed correctly at both ends.  Check that source equipment is operating correctly. Check if the input signal is compatible with this display. |
| The image is not centered                                                                    | Check if the input signal is compatible with this display.                                                                                                    |
| The image is not locked correctly                                                            | Check if the input signal is compatible with this display                                                                                                    |
| If the remote control doesn't work, make sure the batteries are new and installed correctly. | Ensure the remote is aimed at the IR sensor on the front of the display                                                                                                    |
| The picture color looks poor                                                                 | Check the picture settings and reset the display                                                                                                    |

**@**Hitachi Consumer Marketing, Inc.